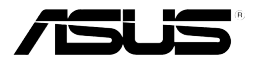

## 二层网管型交换机

# **GigaX2124X/C**

## 快速安装指南

## 1 简介

感谢您购买华硕 GigaX2124X/C 二层网管型交换机!从现在开始, 您可以通过友 好、功能强大的用户界面来管理您的局域网(LAN: Local Area Network)。

本用户手册将为您提供安装及设置 GigaX2124X/C 二层网管型交换机所需的相关 信息。

## 1.1 二层网管特性

- 24 个 10/100/1000BASE-TX 自动侦测百兆以太网端口
- 4 个小型 (SFP) 千兆端口转换 (GBIC) 插槽
- • 802.1D 透明桥接/生成树协议
- 8K MAC 地址缓存,基于硬件的地址老化时间
- • 支持 IEEE 802.3x 流量控制
- 基于 802.1Q 的标记 (tagged) VLAN, 最多可支持 255 组 VLAN
- 802.10 标记 VLAN
- 802.1p 服务等级(QoS),每个端口支持四个优先级队列
- • 支持 IGMP 侦听
- 802.3ad 链路汇聚(支持手动或 LACP)
- 端口镜像
- 802.1w RSTP
- 支持 802.1x 和 RADIUS
- RMON:支持 4 个群组(1,2,3,9)
- SNMP v1, v2, v3
- MIB-II
- 企业 MIB:电源、风扇、系统及电压
- Telnet 或 SSH 远程登录
- • 通过 FTP 进行固件升级和设置备份
- 系统日志
- 通过控制终端、telnet 和 SSH 界面的命令行翻译器
- 网页化图形用户界面
- 端口链路状态 LED 指示灯
- 系统、风扇状态 LED 指示灯

## 1.2 手册使用说明

## 1.2.1 表示意义

- 缩写意义将在首次出现以及术语表中列出。
- 为简洁起见, GigaX2124X/C 交换机简称"交换机"。
- 术语"LAN(局域网)"和"网络"将交替使用,表示某个区域内通过以太 网连接的一组计算机。

#### 1.2.2 排版字体

• 粗体字 表示该文字是您从菜单或下拉菜单中选择的项目, 或是程序提示字串。

#### 1.2.3 符号说明

本用户手册使用以下图标表示特殊信息,以此引起用户的注意。

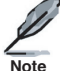

注意: 提供对当前叙述内容的说明或额外信息。

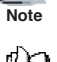

**Definition**

定义:解释用户可能不了解或不熟悉的术语或缩写。这些术语均 可在术语表中查到。

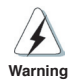

警告: 高重要性的信息, 包括涉及人身安全或系统完整性的信息。

## 2 了解 GigaX2124X/C

## 2.1 包装内容

GigaX2124X/C 交换机包装内包含下列内容:

- GigaX2124X/C 二层网管型交换机
- 交流电源线
- 控制终端连接线 (DB9)
- 机架安装包 ( 两个挂钩和六个 #6-32 螺丝 )
- 使用手册
- 快速安装指南

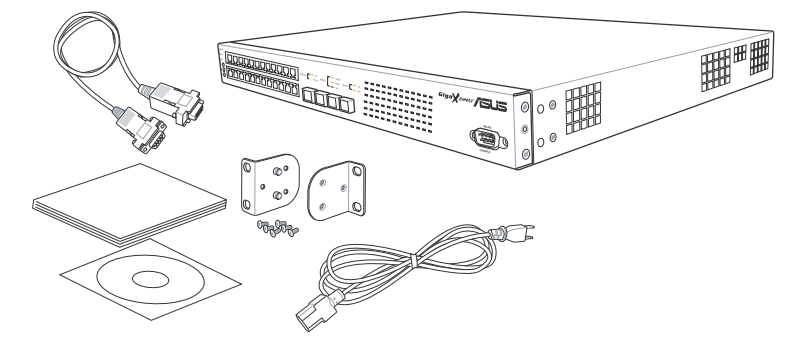

图 1. GigaX2124X/C 交换机包装内容

## 2.2 前面板

前面板的 LED 指示灯显示了系统、冗余电源、风扇和端口状态。

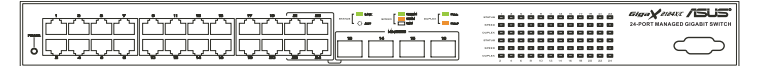

图 2. 前面板

表 1. 前面板标识和 LED 指示灯

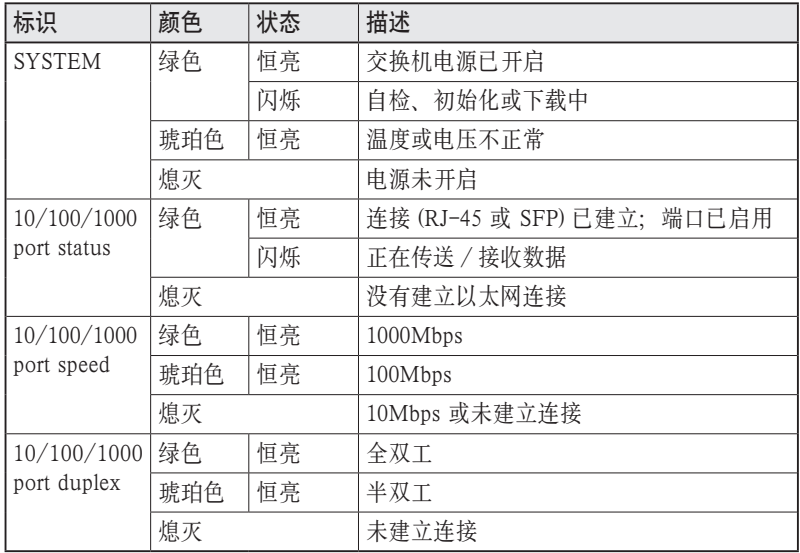

## 2.3 后面板

本交换机的后面板包含了风扇和电源接口。

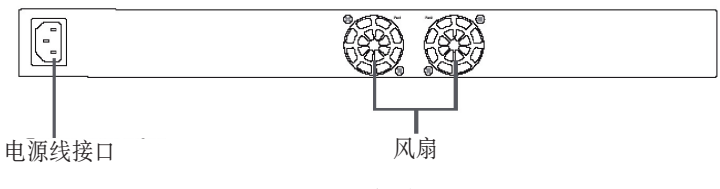

图 3. 后面板

## 表 2. 后面板标识

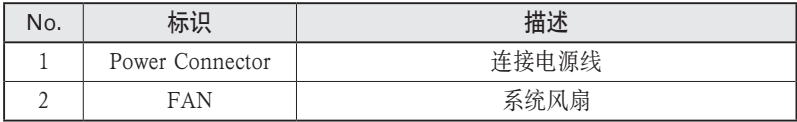

## 2.4 技术规格

## 表 3. 技术规格

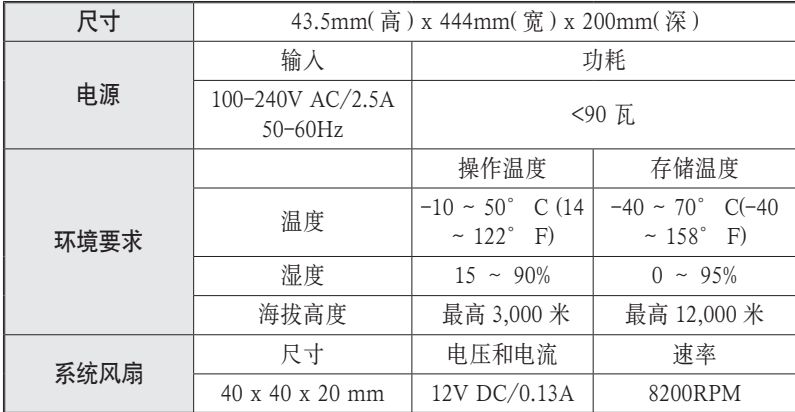

## 3 快速设置指南

本章节将阐述设置 GigaX2124X/C 交换机工作环境的基本步骤。您也可以参考 GigaX2124X/C 的安装指南。

第一部分阐述如何将 GigaX2124X/C 交换机安装在水平表面上或机架上。

第二部分阐述设置硬件的步骤。

第三部分阐述 GigaX2124X/C 交换机的基本设置步骤。

在开始进行安装和设置之前,请先向网络管理员获取以下信息:

交换机的 IP 地址

网络的默认网关

网络的子网掩码

## 3.1 第一部分 — 安装硬件

将交换机接上电源,并与网络或计算机进行连接。请参考图 4。

## 3.1.1 将交换机安装在水平表面上

交换机可以安装在水平的,能够承受交换机及其附件重量的表面上。请将四个橡 胶垫粘贴在交换机的底部。

## 3.1.2 将交换机安装在机架上

1. 用螺丝将销售包装中附带的挂钩固定在交换机的两侧。

2. 将交换机上的挂钩固定在机架的两侧,并用螺丝加固。

## 3.2 第二部分 — 设置交换机

将交换机接上电源,并与网络或计算机进行连接。如图 4。

### 3.2.1 连接控制终端接口

在使用控制终端对交换机进行管理时,请使用 RS232 (DB9) 线连接交换机。如果 您希望使用网页界面的设置方式,请用以太网线将交换机与计算机相连。

## 3.2.2 将交换机与计算机或局域网进行连接

您可以使用以太网线将计算机直接连接到交换机的以太网端口。您也可将交换机 与集线器或其他交换机相连。直连线和交叉线均可用于连接计算机、集线器或交 换机。

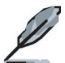

请使用五类以太网双绞线连接交换机的 1000BASE-T 端口,否则, 连接的速度就不能达到 1Gbps。

#### 3.2.3 连接电源适配器

- 1. 将交流电源线连接到交换机背部的 POWER 接口,并将电源线的另一头连接 到墙面插座或接线板上。
- 2. 请参考表 4 观察前面板处的 LED 指示灯。如果 LED 指示灯的显示状况同表 4 描述, 说明交换机硬件正常工作。

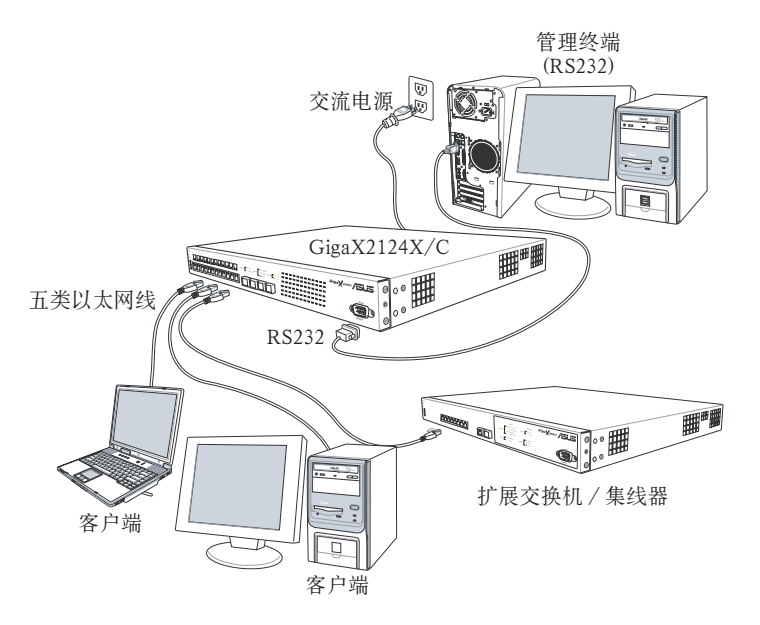

图 4. 硬件连接示意图

表 4. LED 指示灯

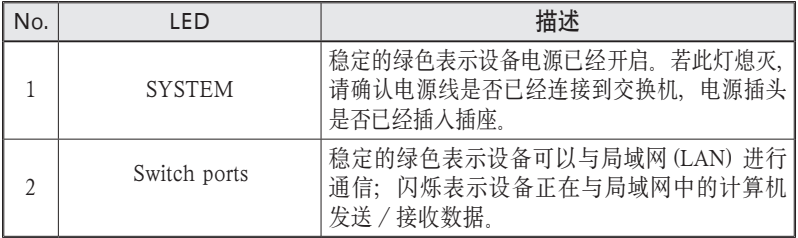

## 3.3 第三部分 — 基本管理设置

完成硬件连接后,您需要为交换机进行基础设置。您可以选择以下方法进行设置:

- 网页界面: 本交换机提供网页设置界面, 您可以使用启用 Java® 的 IE5.0 或更 高版本的浏览器进行设置。
- 命令行界面:使用控制终端接口来设置交换机。

### 3.3.1 通过控制终端进行设置

- 1. 请使用附带的 RS-232 交叉线连接交换机后面板的控制终端接口。这个接口 为 DB-9 公接口,专门用于数据终端设备 (DTE) 的连接。将线缆接头上的紧 固螺丝固定在控制终端接头上,将线缆的另一头连接到具备终端仿真软件,如 Hyper Terminal 的计算机上。
- 2. 请确认控制终端的仿真软件的设置如下:
	- a) 选择合适的串口号
	- b) 将数据传输波特率设为 9600
	- c) 将数据格式设为无奇偶校验, 8 位数据,1 位停止
	- d) 无流量控制
	- e) 将仿真模式设为 VT1000
- 3. 控制终端设置完毕后, 您可以看到终端显示"(ASUS)%"提示符。
- 4. 键入"login"进入命令行界面。默认的用户名为"admin"。按 <Enter> 跳过 密码。

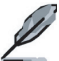

您可以通过命令行界面(CLI)更改密码(参见5.3.1)。为了保护 您的交换机,防止未授权用户登录,您需要尽快更改密码。

- 6. 请按照下列步骤为交换机配置 IP 地址。
	- a) 输入 "net interface ip sw0 <您的 IP 地址> <您的网络掩码>". 例如, 您的交 换机 IP 地址为 192.168.10.1, 网络掩码为 255.255.255.0, 您就须键入 "net interface ip sw0 192.168.10.1 255.255.255.0"。
	- b) 如果您希望在多个不同网络中管理交换机,则您需要设置默认网关或静态

路由 键入 "net route static add 0.0.0.0 <您的网关 IP> 0.0.0.0 1"作为默认 路由, 如图 5 所示。

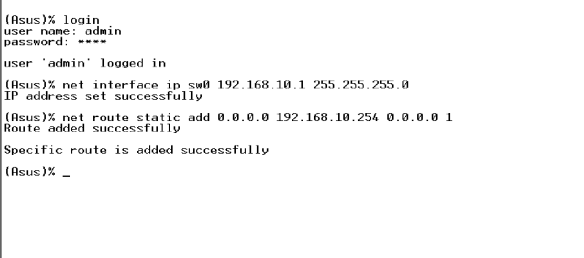

图 5. 登录和 IP 设置窗口

### 3.3.2 通过网页界面进行设置

为了将计算机正确地与交换机相连,您的计算机必须具备一个在网络中有效的 IP 地址。请与您的网络管理员联系为交换机获取 IP 地址。您也可以改变交换机的默 认 IP 地址, 由于本交换机不支持 DHCP 客户端功能, 要使用网页界面, 您必须为 交换机分配一个有效的静态 IP 地址。

- 1. 首次使用网页界面时无须登录,因为默认情况下,网页访问验证功能是关闭 的。为了保证系统配置的安全性,请先进入 System 目录下的 Administration 页面开启验证功能。如果您禁用验证功能,请跳过第二步。
- 2. 在交换机连接的网络上打开任意一台计算机,打开网页浏览器(如Internet Explorer®),在此地址栏内键入下面的 URL 并按 <Enter>:

http://192.168.1.1

这是出厂默认下的交换机 IP 地址。 然后, 如图 6 的登录画面将会出现。

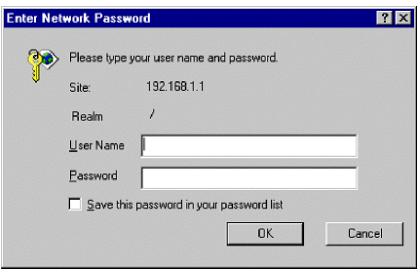

图 6. 登录画面

键入用户名和密码,然后按 OK 进入设置界面。当您第一次登录时,请使用默认 用户名和密码:

> 默认用户名: admin 默认密码: (无) 您可在任何时间对密码进行修改 (见 5.3.1 系统命令)。

- 3. 设置新的 IP 地址时, 点击 System, 然后点击 IP Setup (见图 7), 填入 IP 地 址、网络掩码和默认网关,然后点击 OK。
- 4. 如果新地址与默认地址不同, 浏览器就不能自动更新交换机的状态窗口, 也 不能退回之前的设定页面。这是正常的现象。您需要重新在网页的地址栏中 键入新的 IP 地址, 然后按下 <Enter>。您就重新进入了网页设置界面。
- 5. 为了启用网页设置界面的验证功能, 请按菜单列表中的 Administration, 然 后按下 Enabled 启用验证功能对网页设置的保护。

按下 OK 后登录页面即出现。

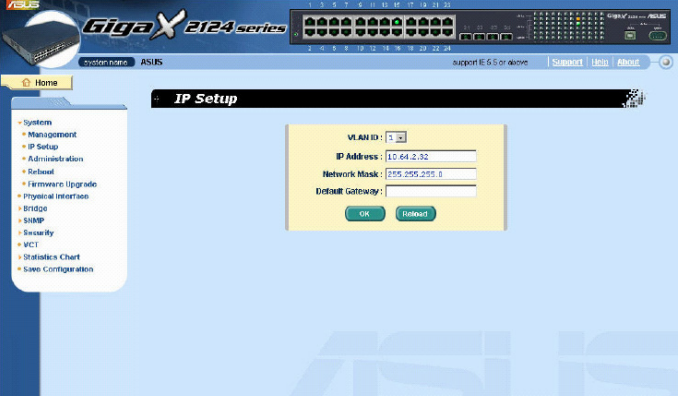

图 7. IP 设置